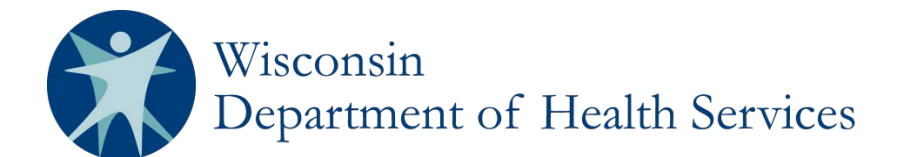

# **REDCap User Manual for the Wisconsin Newborn Screening Clinical Contracts**

## **Section 3: Add a new client**

1. Click on Add/Edit Records under Data Collection on your left.

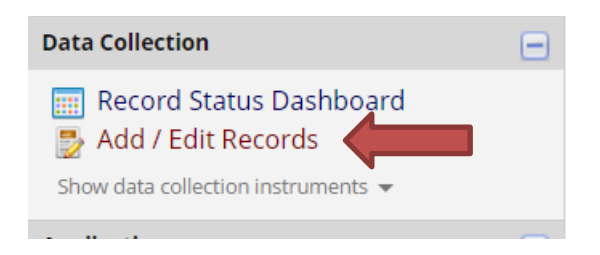

2. Click on Add new record.

### **B** Add / Edit Records

You may view an existing record/response by selecting it from the drop-down lists below. To create a new record/response, click the button below.

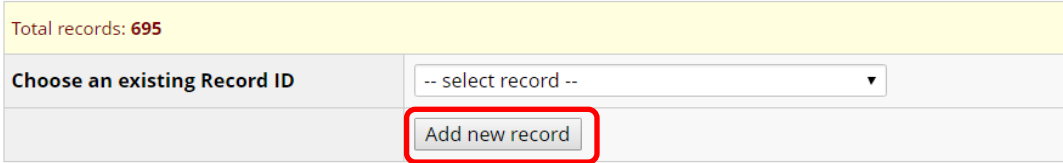

3. Click on the radio button next to Client Demographics.

### NEW Record ID 1532

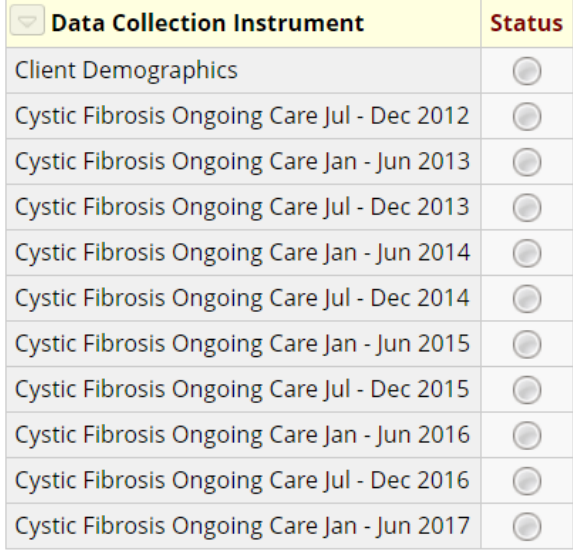

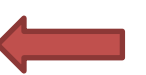

Note: You will not see forms going back as far as July 2012. 4. Enter your patient's information. Some questions will only be visible if your patient is less than 1.5 years from the date you are entering information. Choose the appropriate form status (Complete, Unverified, Incomplete), then select Save & Exit Form.

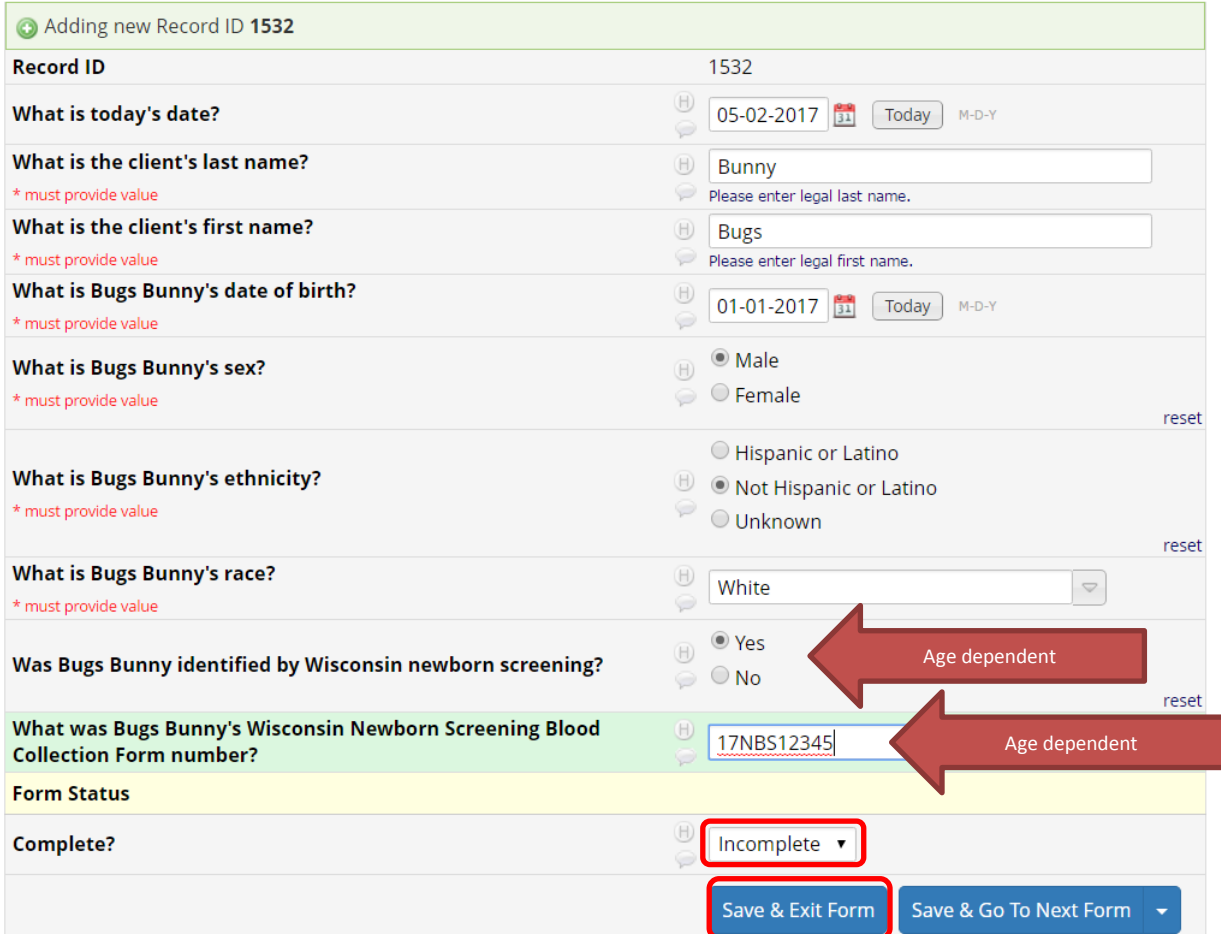

5. The status for the Client Demographics has changed for your patient (green = completed, yellow = unverified, red = incomplete).

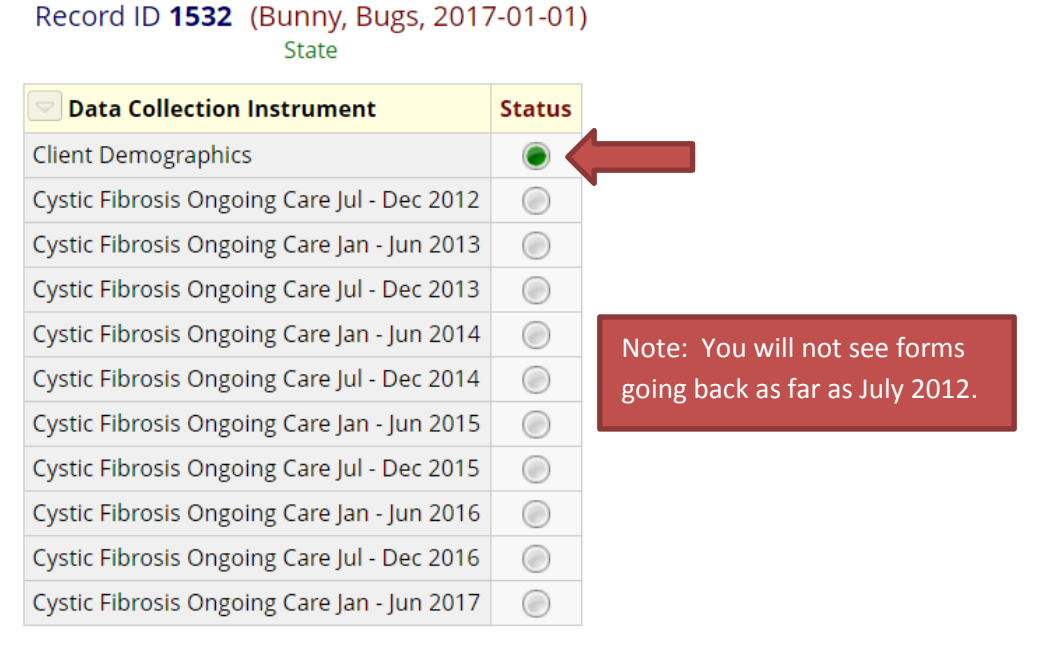

Page 2 of 3

#### P-01829 – Section 3: Add a New Client

6. If you now select Record Status Dashboard, your client will show.

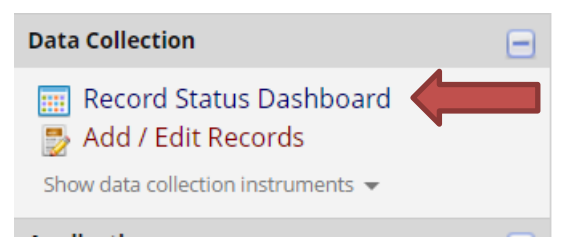

7. Your new client is on your Dashboard

#### Record Status Dashboard (all records)

Displayed below is a table listing all existing records/responses and their status for every data collection instrument (and if longitudinal, for every event). You may click any of the colored buttons in the table to open a new tab/window in your browser to view that record on that particular data collection instrument. Please note that if your form-level user privileges are restricted for certain data collection instruments, you will only be able to view those instruments, and if you belong to a Data Access Group, you will only be able to view records that belong to your group.

#### **Legend for status icons:**

- O Incomplete ( Incomplete (no data saved) ?
- **O** Unverified
- Complete

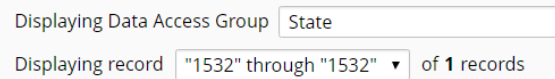

### **Displaying:** Instrument status only | Lock status only | All status types

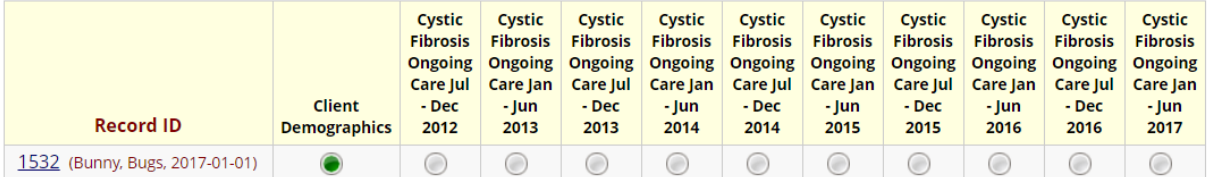

 $\pmb{\mathrm{v}}$ 

**Note**: You will not see forms going back as far as July 2012.

Department of Health Services Division of Public Health P-01829 (07/2017)